**TRIBUNAL DE JUSTIÇA DO ESTADO DO RIO DE JANEIRO**

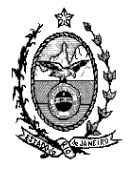

*DGTEC – Diretoria Geral de Tecnologia da Informação DERUS – Departamento de Relacionamento com o Usuário*

## **DICA DA SEMANA**

## **Ofícios Eletrônicos Manuais em Lote**

- **1. Como criar ofícios eletrônicos manuais em lote para serventias com Processamento Físico e Eletrônico**
- Clicar no menu **"Envio Eletrônico"** e acessar o menu **"Ofícios"**

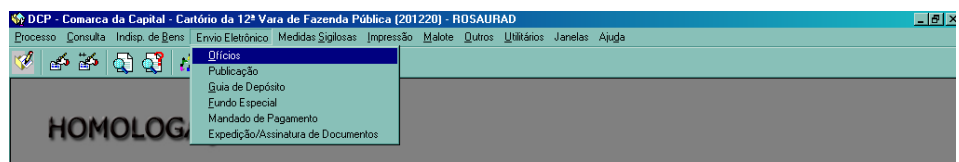

• O sistema exibirá a tela de Controle de Ofícios Eletrônicos

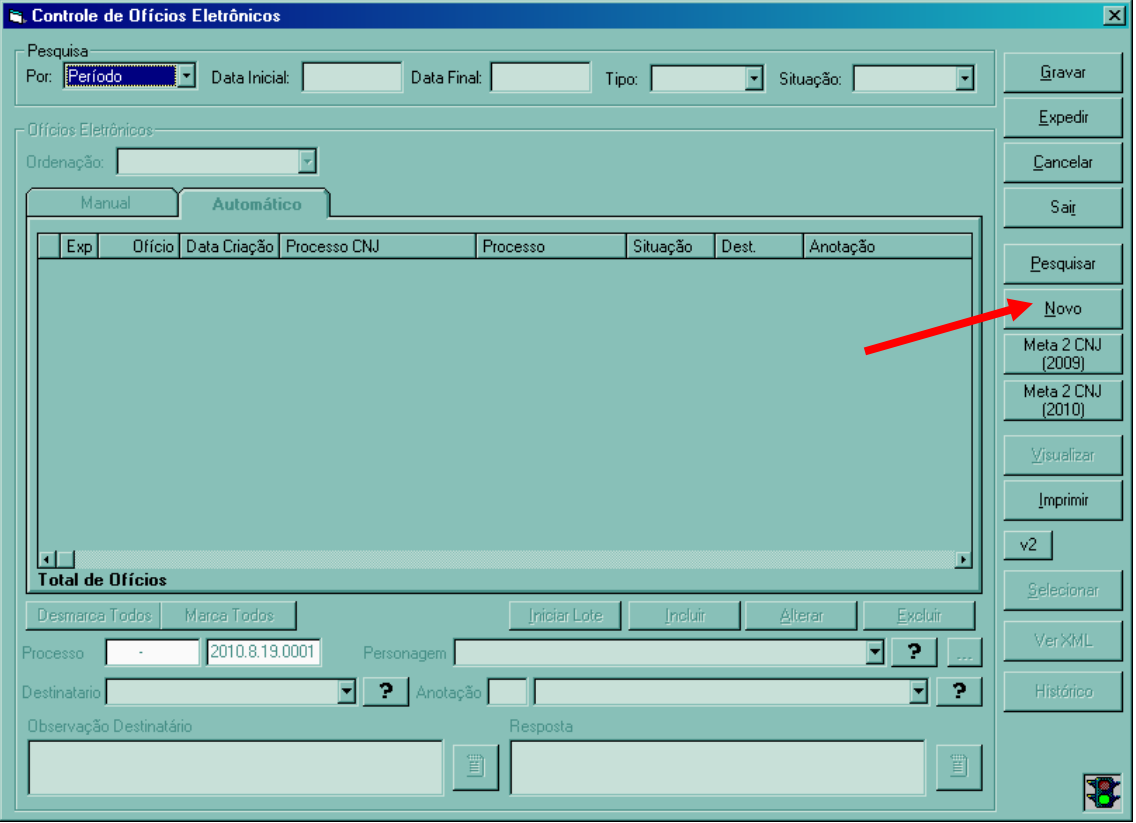

- Clicar no botão **"Novo"** para habilitar as funções de criação de Ofícios Eletrônicos Manuais
- Clicar no botão iniciar lote cf. demonstrado na tela abaixo

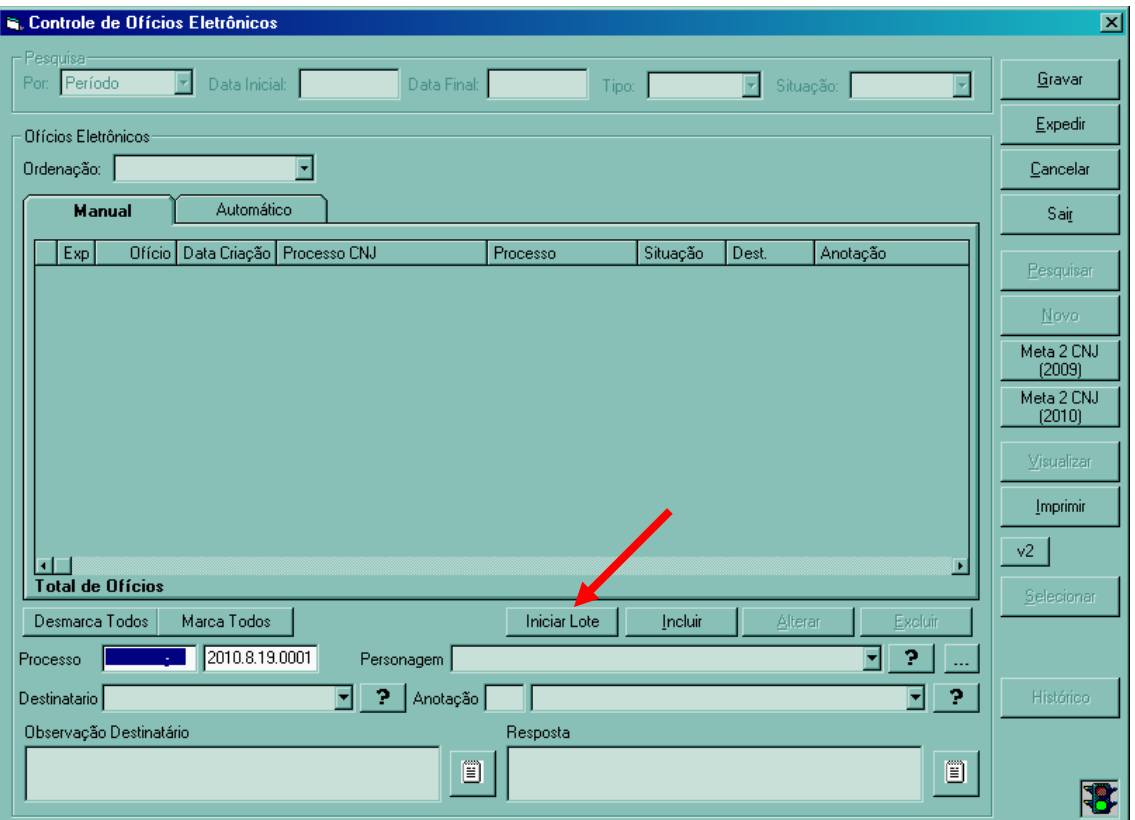

• Selecionar o destinatário e a anotação que deseja fazer para o processo

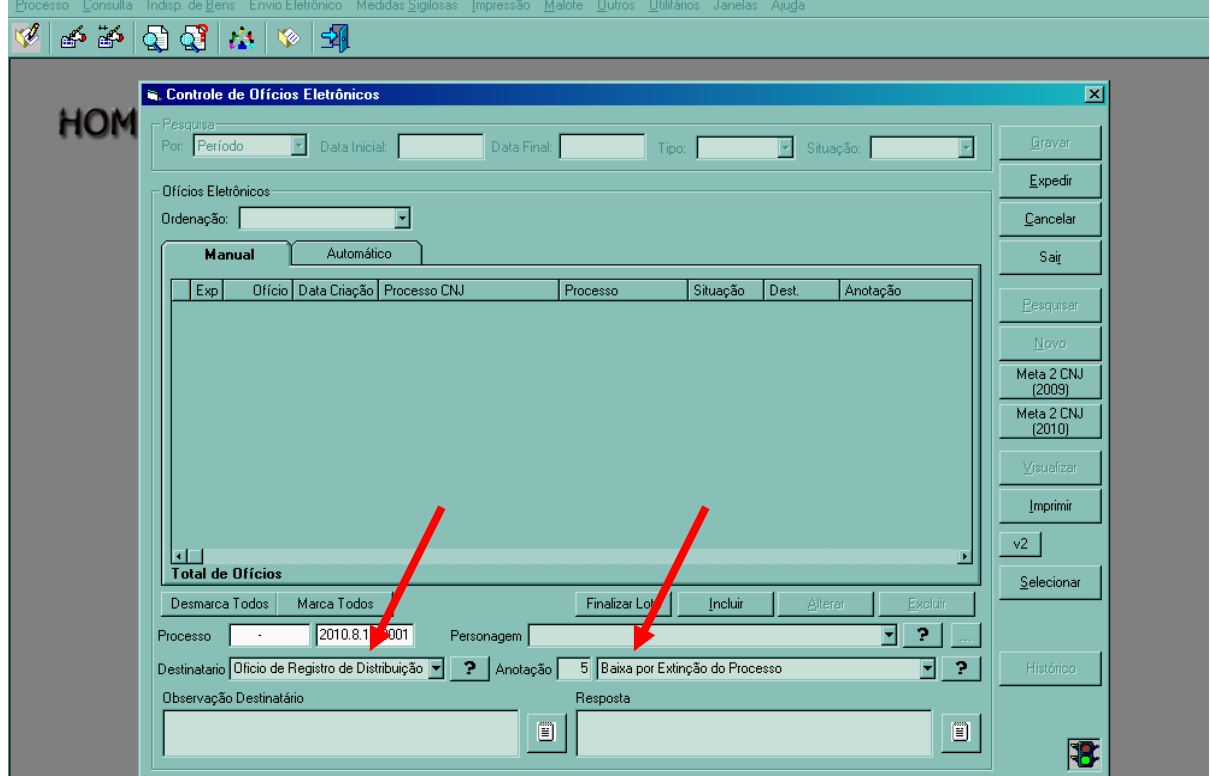

• Feito isto, basta digitar os processos no campo Processo, tanto para processos físicos como para processos eletrônicos. Os processos físicos poderão ser pistolados.

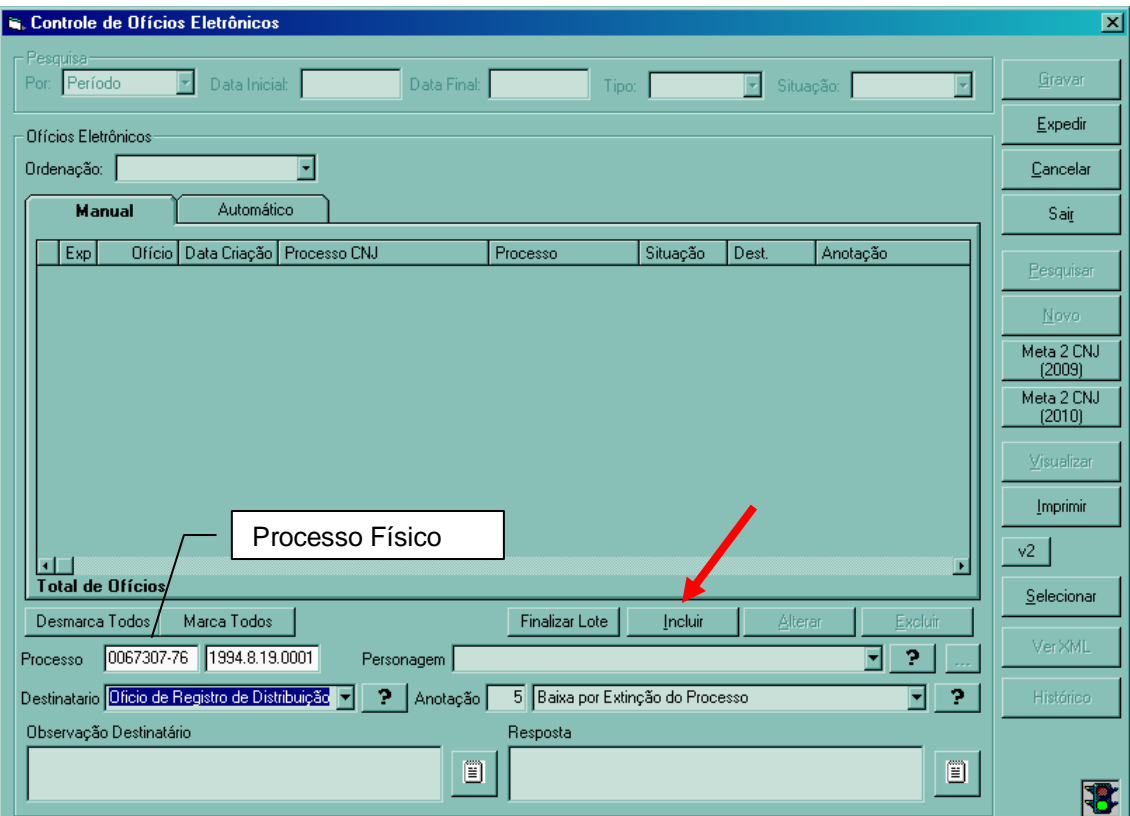

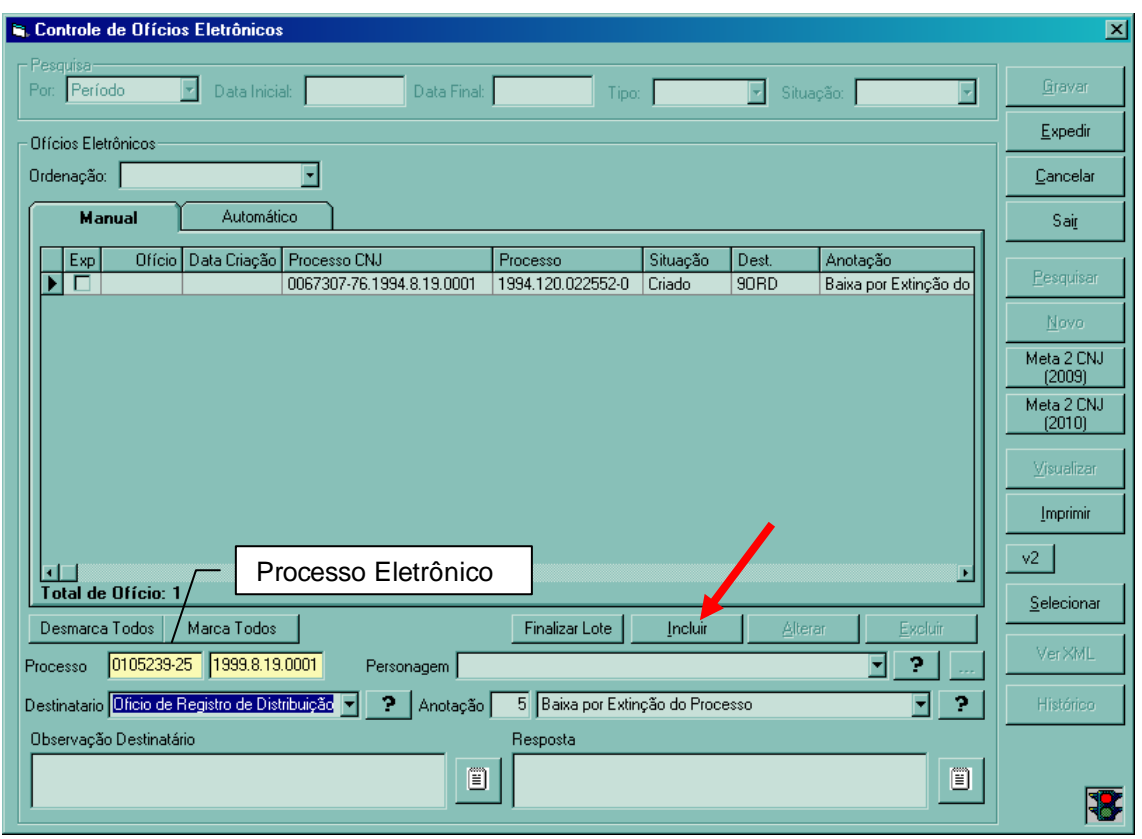

• Após colocar o número do processo no campo a ele destinado, clicar no botão **"Incluir"** e a tela exibirá os ofícios prontos para ser gravados

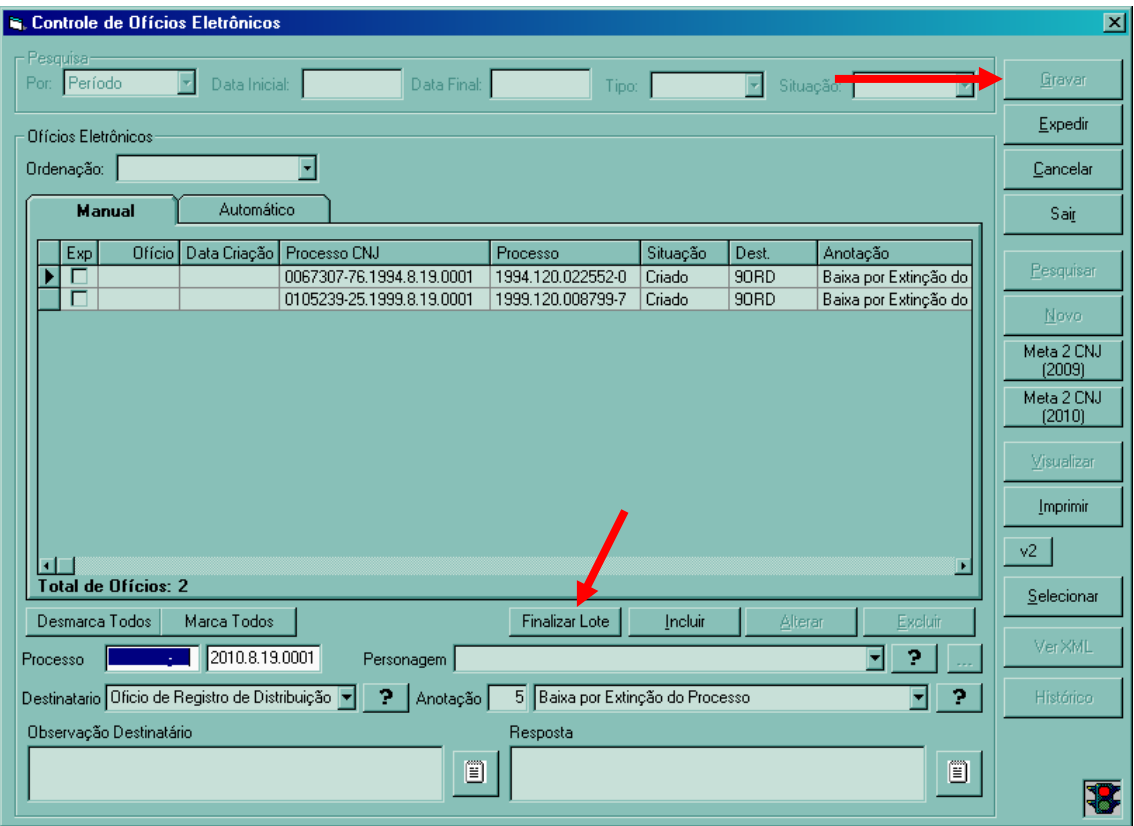

• Ao terminar de incluir todos os processos o usuário deverá clicar no botão **"Finalizar Lote",** para que o botão **"Gravar"** fique habilitado.

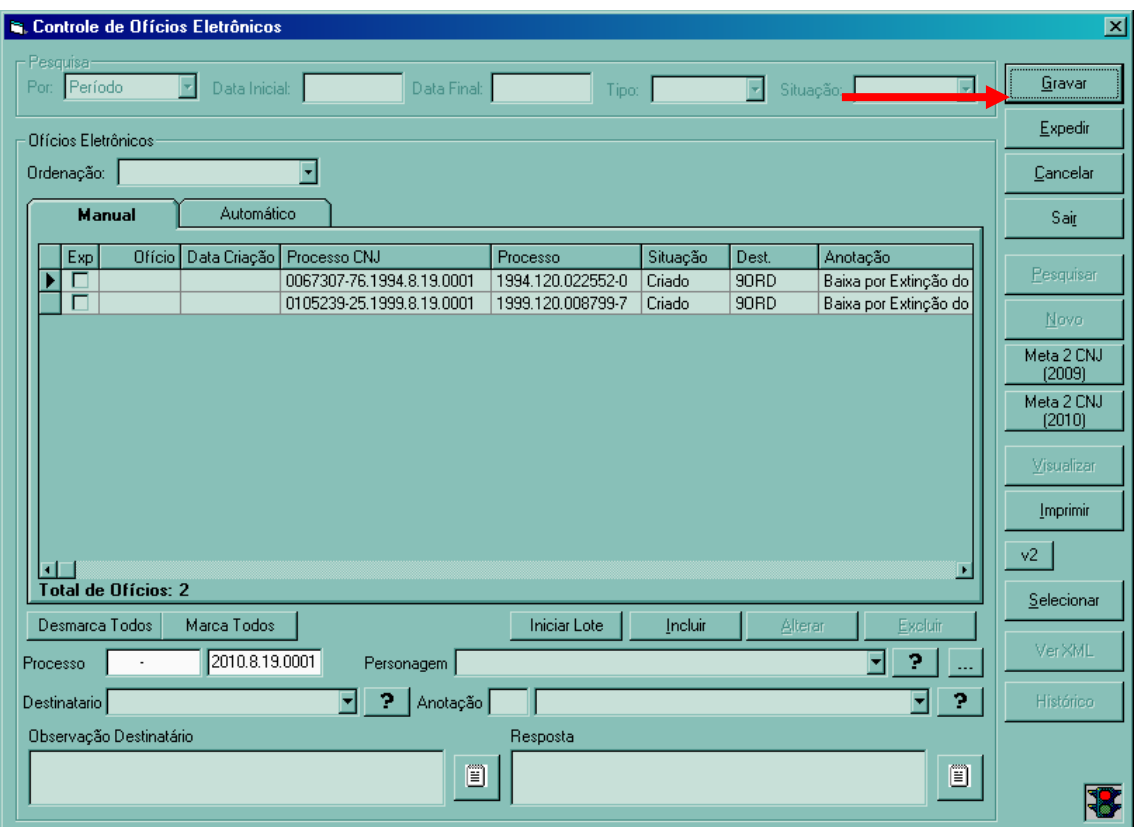

Após clicar no botão **"Gravar"** os ofícios serão gravados e o sistema exibe mensagem de que a operação foi realizada com sucesso.

Observe que nesta tela após a gravação os ofícios ganharam número e data de criação.

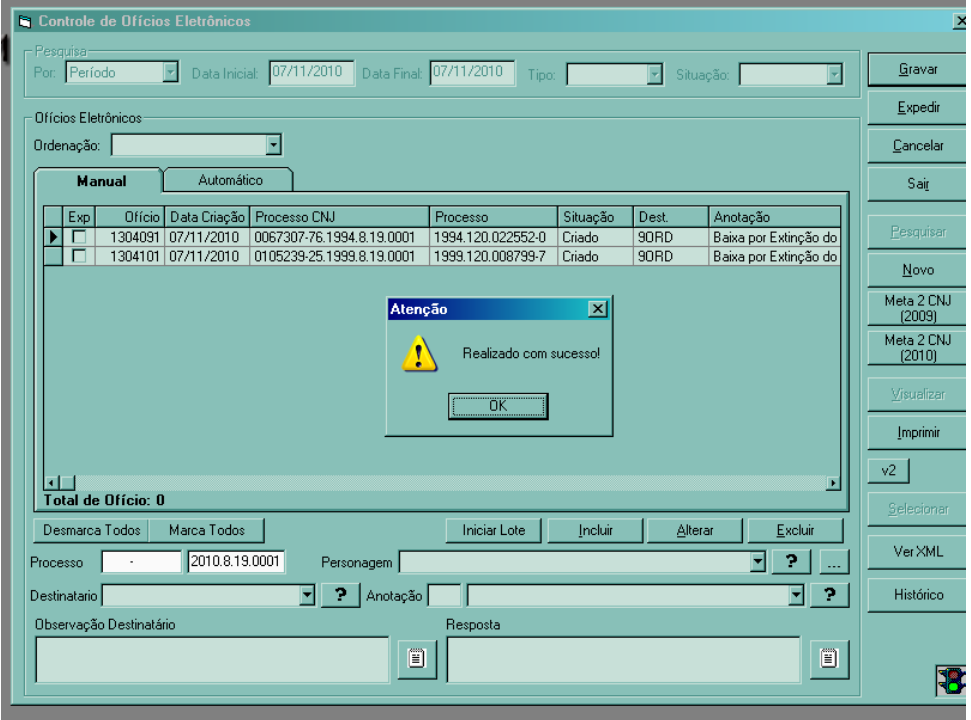

Após estes procedimentos prosseguir com a expedição dos ofícios aos Registradores e todos os demais procedimentos como já é de costume.

**ATENÇÃO:** Ao tentar criar um Ofício Eletrônico Manual para processo eletrônico que esteja bloqueado por outro usuário o sistema não permite, exibindo a mensagem abaixo.

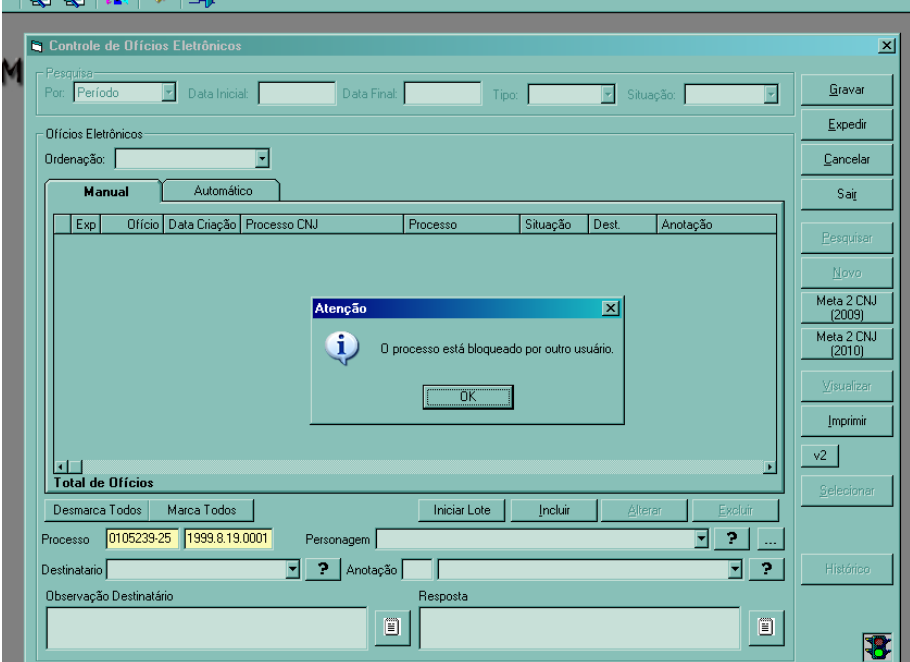